# はじめに・・・

# ■ HP上のご案内

ギャラリーメニューのバーチャル展覧会からページに入ります。

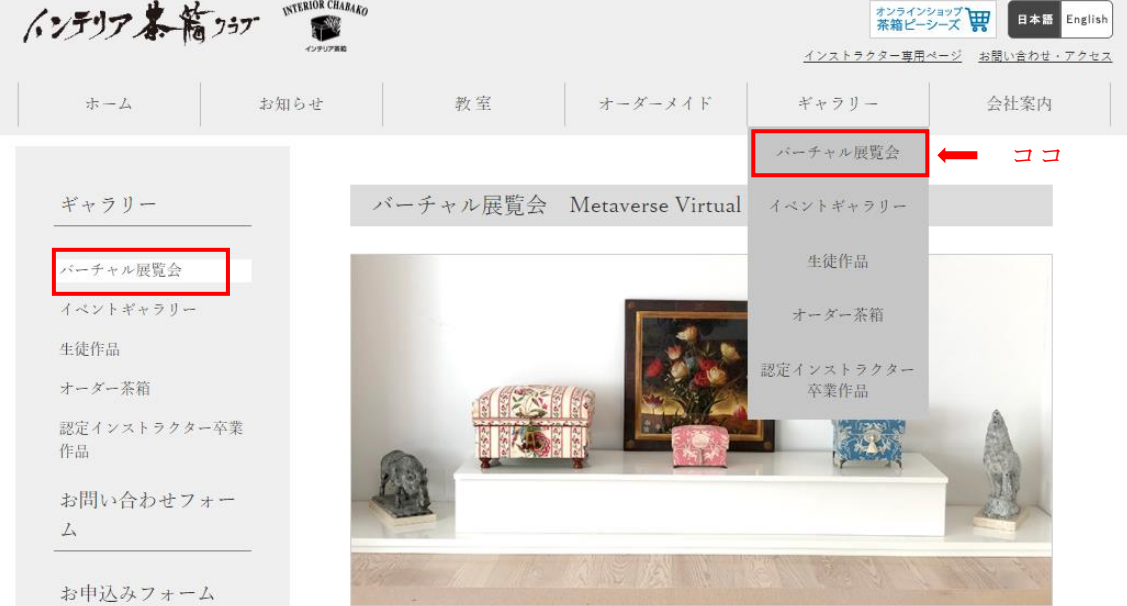

# ■ バーチャル展覧会メインホールの入り方

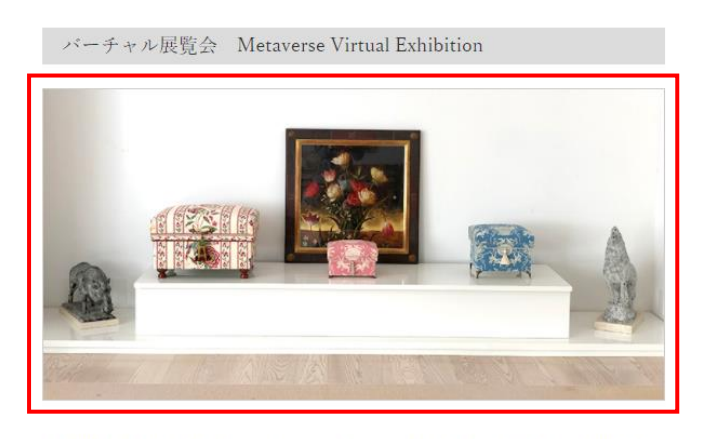

2020年6月、代官山ヒルサイドフォーラムにて企画していた創業20周年記念展覧会はコロナ禍で急 遽、延期を余儀なくされました。新型コロナは収束を見ないまま現在に至っておりますが、これがパ ーチャル展覧会に挑戦するチャンスとなりました。2021年3月より準備を重ね、いよいよ皆様にご披 <sub>露する運びとなりました。</sub> ファインホールへのリンクになっています

▶ バーチャル展覧会メインホール入口 Main Hall Entrance

 画像をクリックしていただくと バーチャル展覧会 メインホールの ページが開きます

こちらをクリックしていただくと バーチャル展覧会 メインホールの ページが開きます

■ アンケートについて

#### アンケートのお願い

バーチャル展覧会はお楽しみいただけたでしょうか。差支えなければぜひアンケートのご協力をよろ しくお願いいたします。

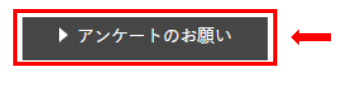

アンケートのリンクになっています こちらをクリックしていただくと アンケート記入のページが開きます

#### ■ 各ゾーンへの直接リンクエリアについて

HP 内に設けてあるこちらの画像をクリックしていただくと、メインホールを通らずに直接、 見たいゾーンのページを開くことができます。

■ZONEのご案内 Direct Entrance to Each Zone

こちらからもお好きなZoneに入ることができます。展覧会は5つのゾーンに分かれています。各ゾー ンには茶箱の様々なストーリーがちりばめられています。画像をクリックしてお楽しみください。

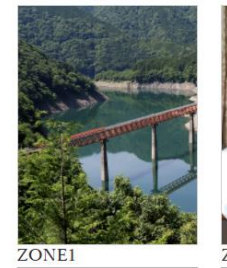

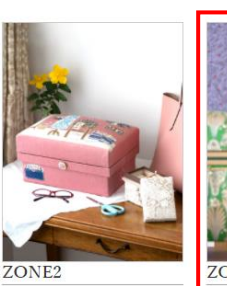

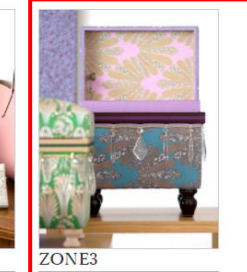

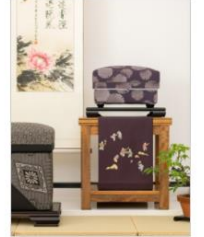

ZONE<sub>4</sub>

和の世界

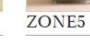

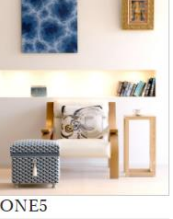

洋の世界

 各 ZONE へのリンクになっています 画像をクリックしていただくと 選択した ZONE のページが開きます

川根の世界 インストラクター、スタッフの アートの世界 インタン アーディストの<br>世界 世界 ページが開きます

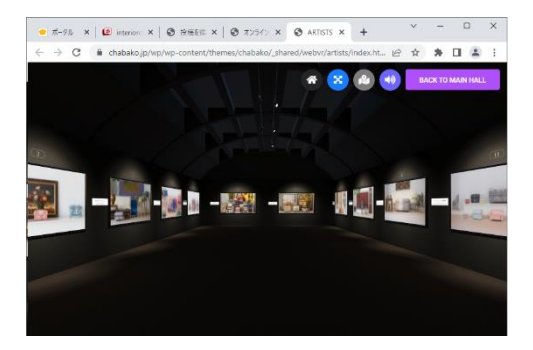

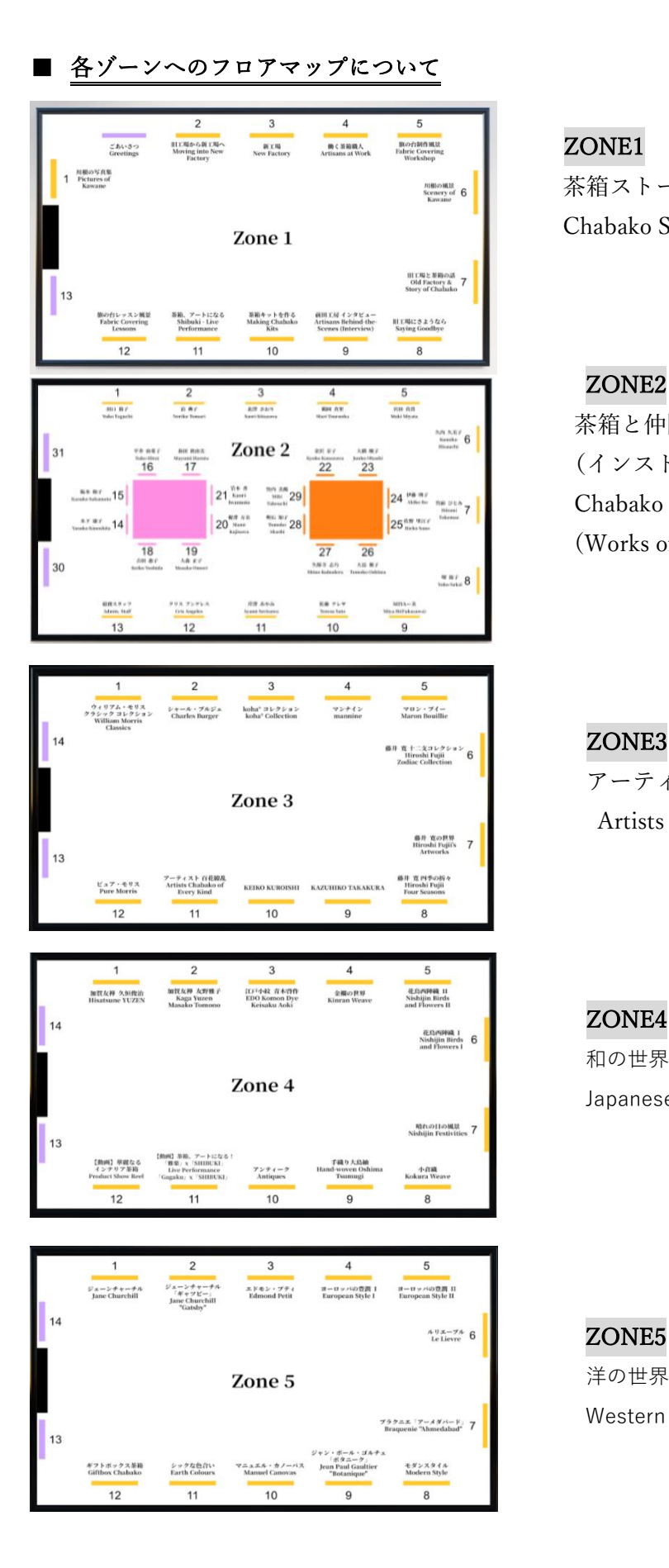

# ZONE1

茶箱ストーリー(川根の世界) Chabako Story

# ZONE2

茶箱と仲間たち (インスト・スタッフの作品集) Chabako & Friends (Works of Staff and Instructors)

# ZONE3

アーティスト(定番ブランド) Artists (Fabrics by Popular Brands)

 和の世界 Japanese Style

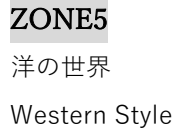

# = バーチャル展覧会 操作方法 =

# ■ メインホールから入場する場合

はじめに「操作方法」の案内画面が開きます。「OK」ボタンをクリックしてください。

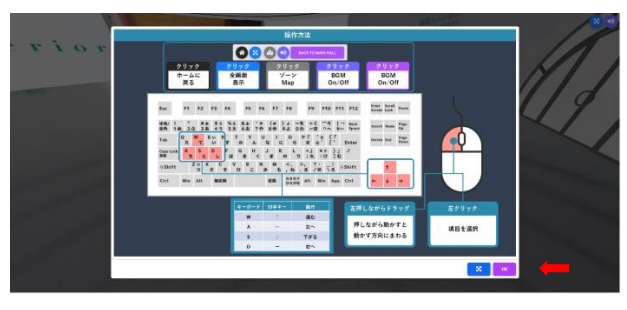

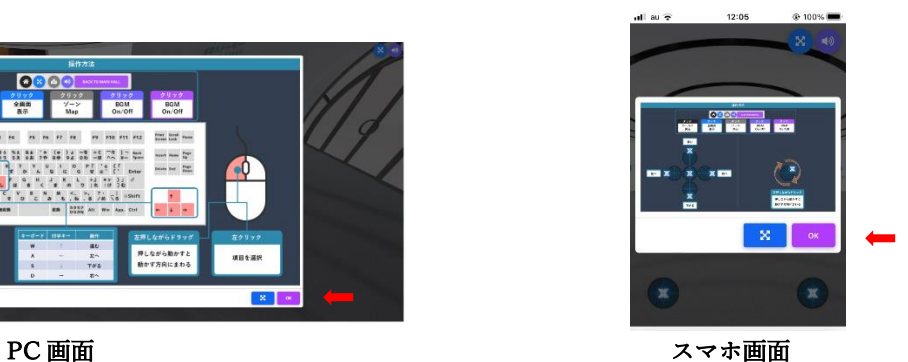

バーチャル展覧会に関する説明文が開きます。「CLOSE」ボタンをクリックしてください。

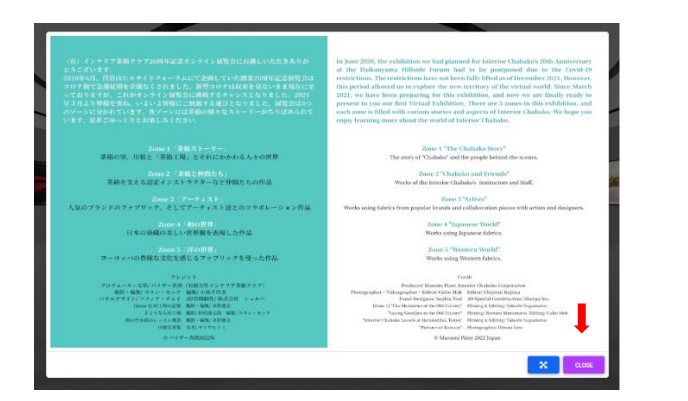

画面右下ボタンの説明

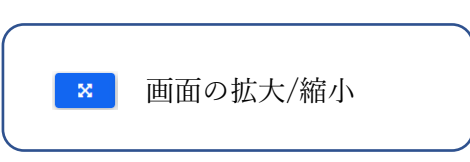

メインホールが表示されます。閲覧したいコーナーの扉をクリックしてください。

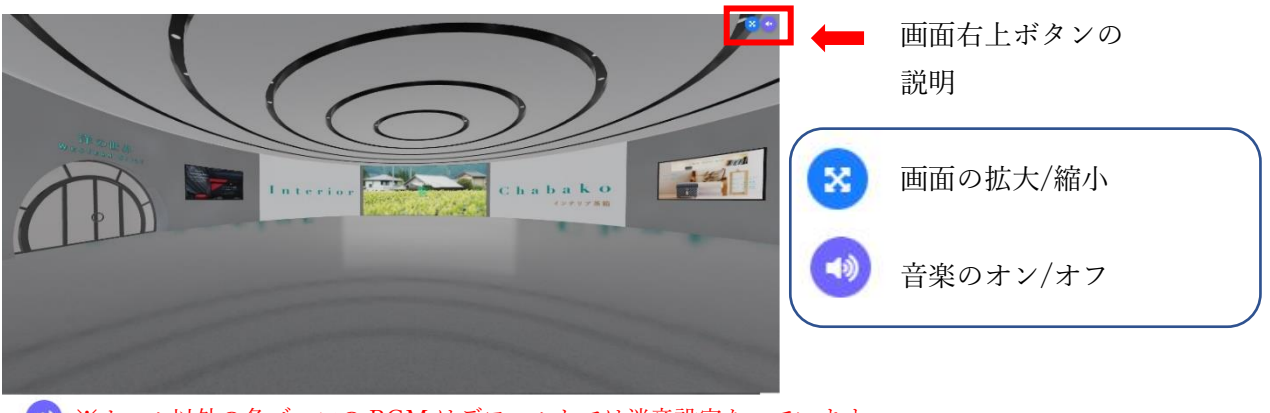

※ホール以外の各ゾーンの BGM はデフォルトでは消音設定なっています

# ■ HP の「ZONE のご案内」エリアから直接、各 ZONE に入る場合

閲覧したい ZONE の画像をクリックします。

■ZONEのご案内 Direct Entrance to Each Zone

こちらからもお好きなZoneに入ることができます。展覧会は5つのゾーンに分かれています。各ゾー ンには茶箱の様々なストーリーがちりばめられています。画像をクリックしてお楽しみください。

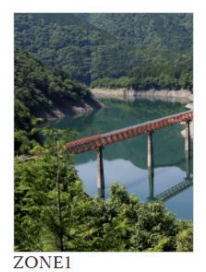

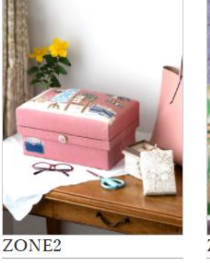

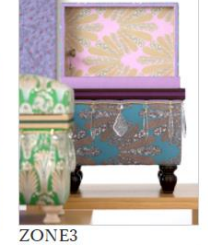

川根の世界

インストラクター、スタッフの アートの世界

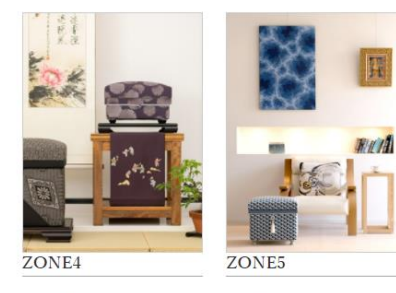

世界

和の世界

新しいタブで選択した ZONE ページが開きます。

洋の世界

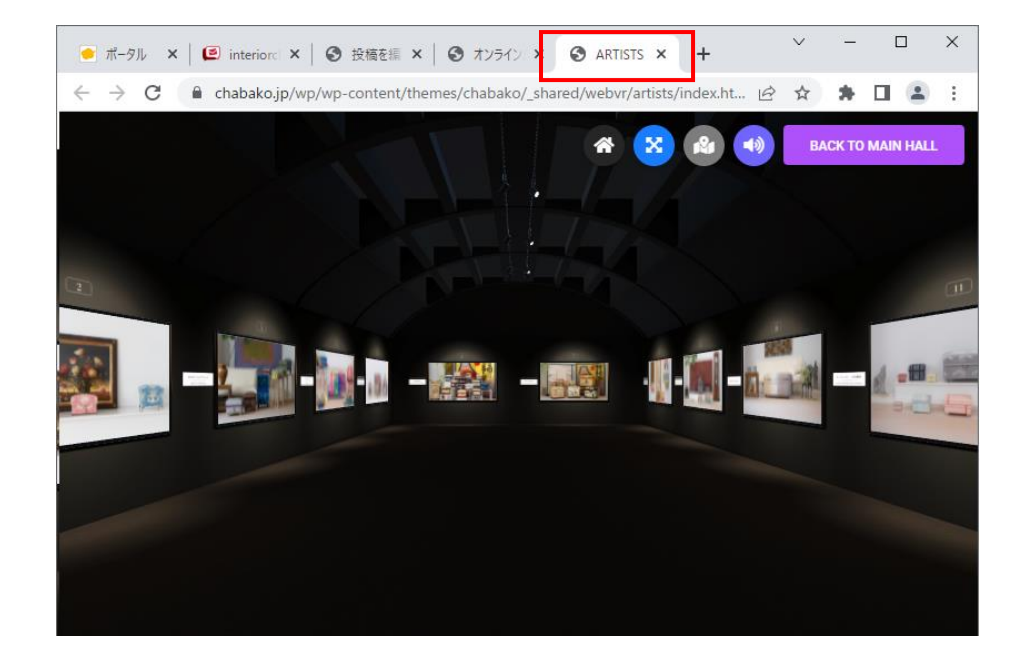

他の ZONE へ移動したい場合は

BACK TO MAIN HALL ポタンでメインホールに戻り、他のページに移動します。 または開いているページを閉じ、HP から新しい ZONE を選択して入ります。  $\mathbf I$  $\Box$  $\times$ ● ポータル × | 图 interiora × | ● 投稿を編 × | ● オンライン × | ● ARTISTS ×  $+$  $\leftarrow$   $\rightarrow$   $\mathbf{C}$   $\bullet$  chabako.jp/wp/wp-content/themes/chabako/\_shared/webvr/artists/index.ht...  $\mathbf{B}$   $\mathbf{\hat{x}}$ ★ 口  $\ddot{\cdot}$  $\rightarrow$ **BACK TO MAIN HALL** 俗  $\mathbf{x}$ 11-12 - 12 - 12 - 12

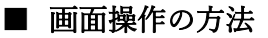

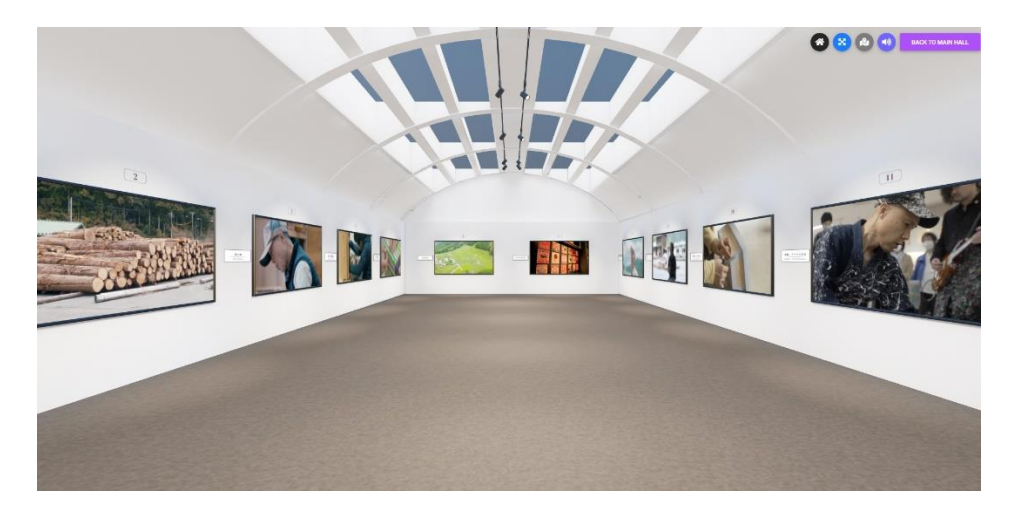

#### 1)フロア内の移動方法

#### 【PC での操作】

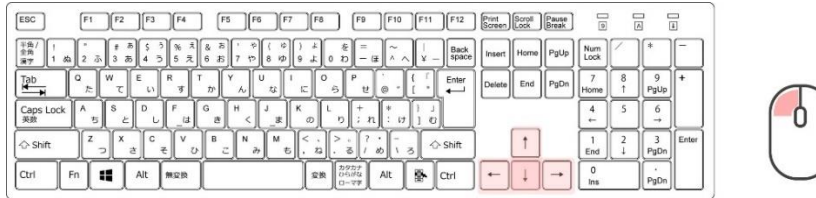

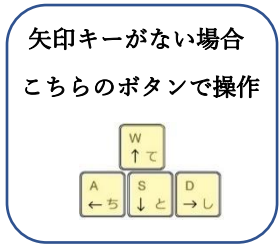

① キーボードの矢印キーを使って、上下左右にフロア内を移動できます。 (キーボードに矢印キーがない場合は W↑/A←/S↓/D→ボタンで移動できます) ② マウスを左クリックしたまま、左右に動かすと視点の向きが変わります。

#### 【スマホ・タブレットでの操作】

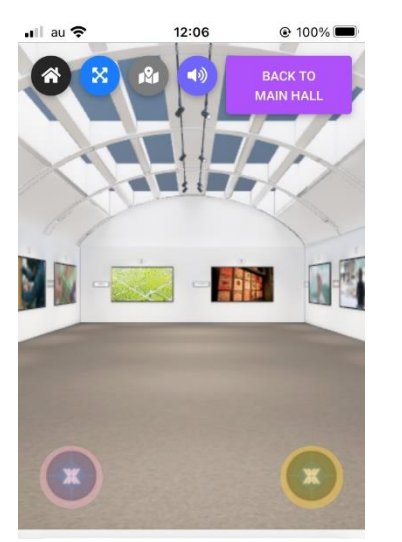

 画面左下にある丸いボタン 移動したい方向へ長押しすると上下左右に フロア内を移動できます。

 画面右下にある丸いボタン 見たい方向へ長押しすると左右に視点の向きが 変わります。

#### 2)画面右上ボタンの説明

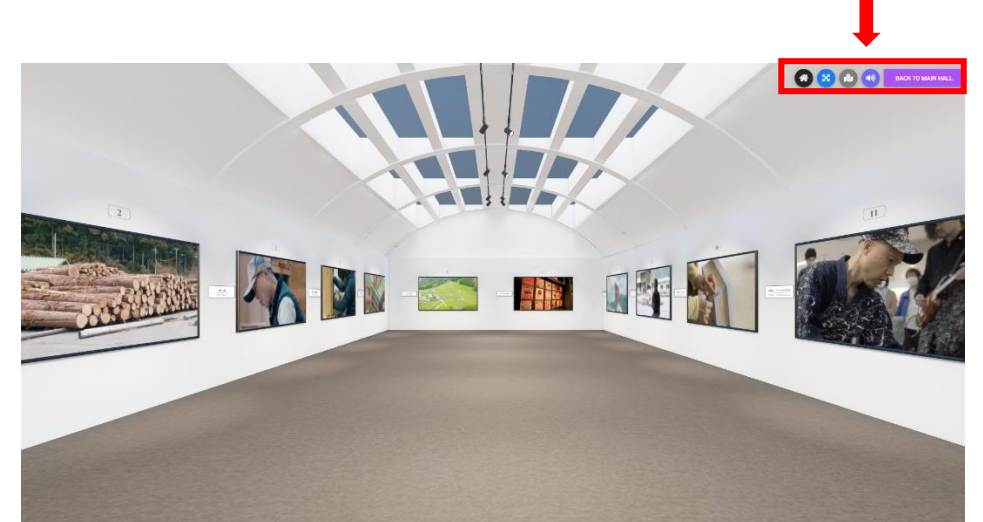

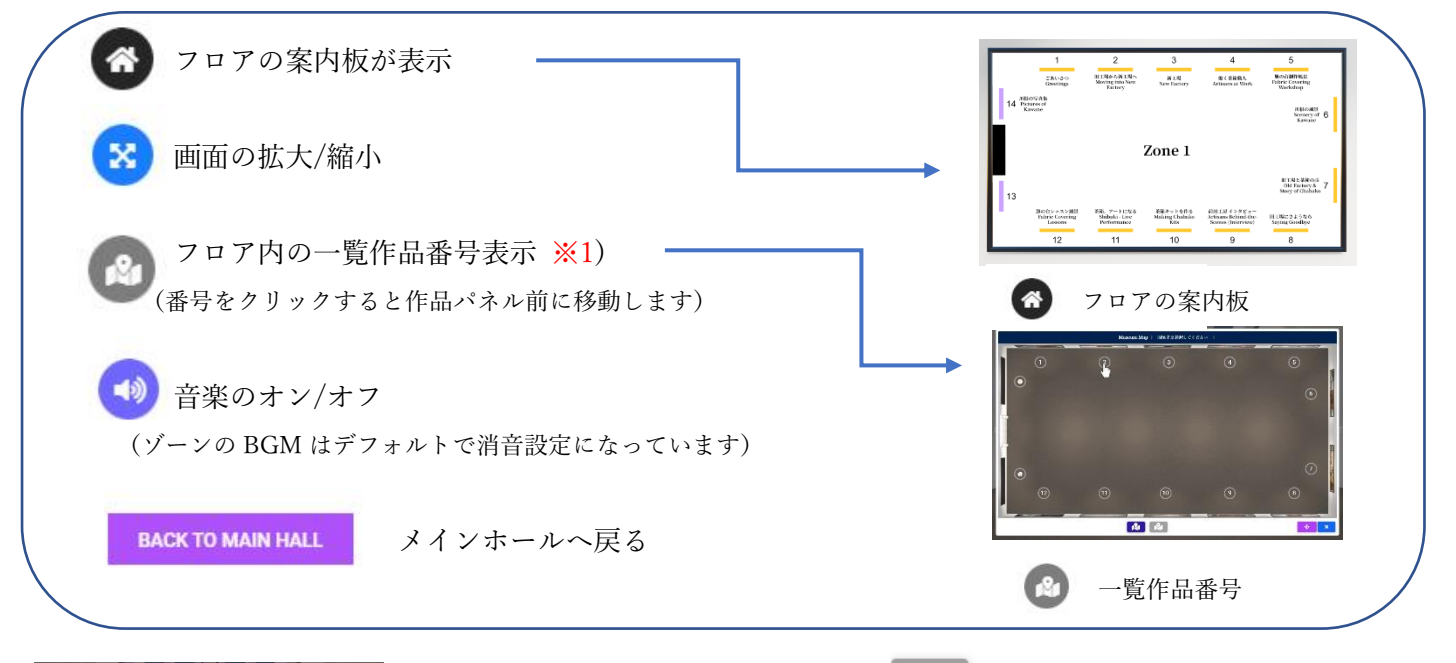

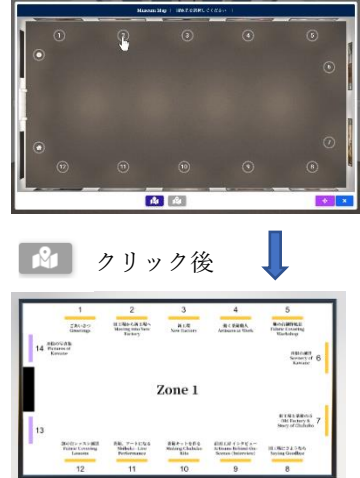

※1) 画面下のボタン 8 このボタンをクリックするとフロアの案内板が 開きます 番号のパネル内容を確認することができます。

こちらの画面は作品内容の確認になります。 クリックしても作品パネル前には移動できません。

#### 3) 作品の閲覧方法

作品の閲覧方法は、2 通りあります。

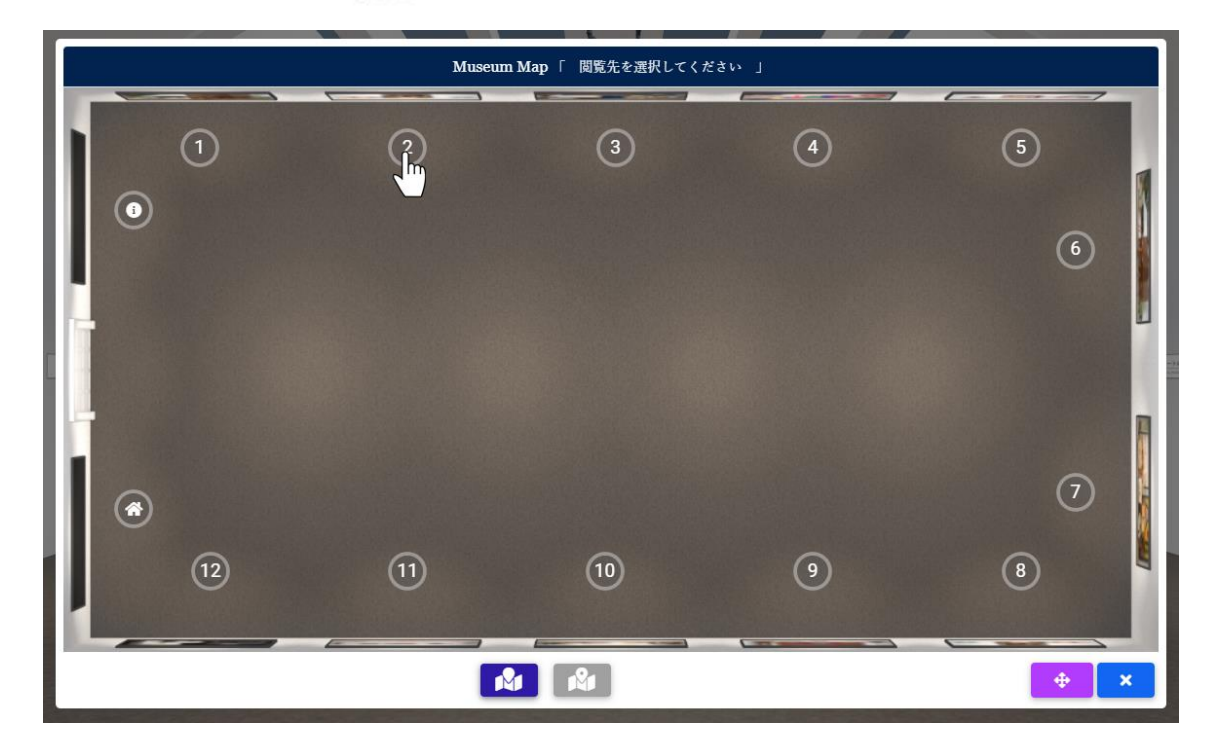

① 閲覧方法1は右上の 3 ボタンをクリックし、閲覧したい番号をクリックします。

作品パネル前まで移動します。パネルをクリックして作品を閲覧します。

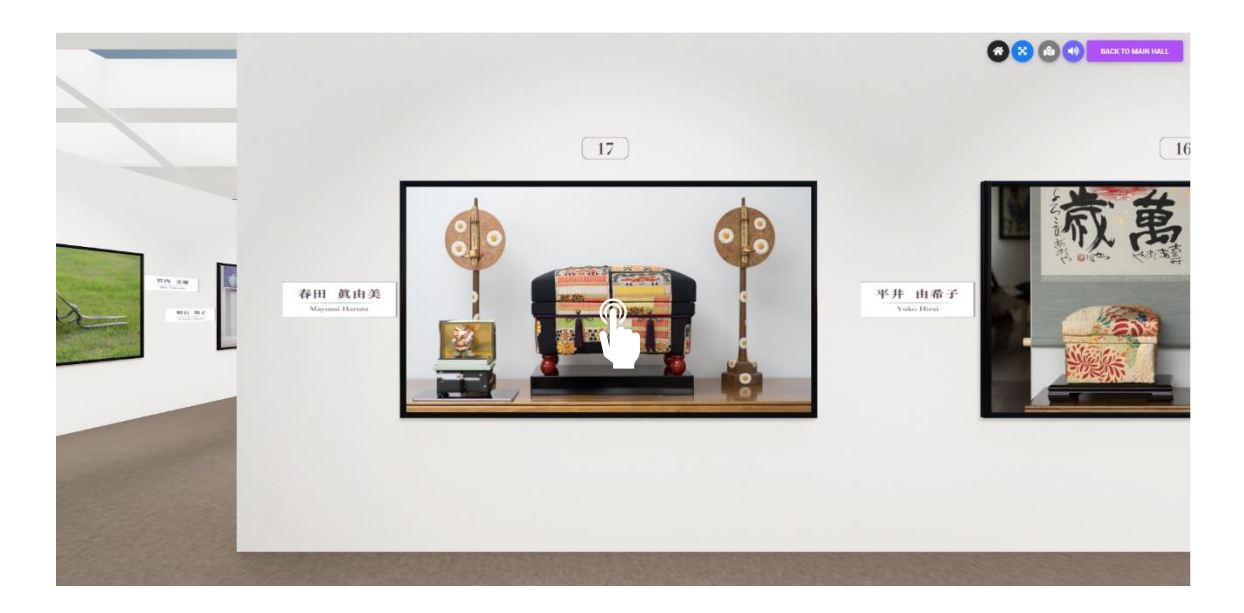

② 閲覧方法2はキーボードとマウスを使って会場を移動し、見たい作品のパネル前まで進 み、パネルをクリックして作品を閲覧します。

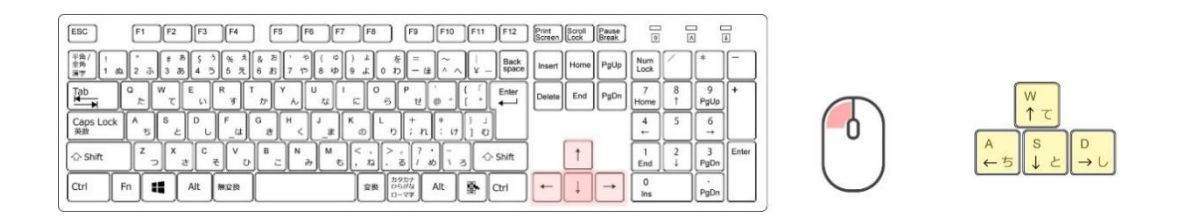

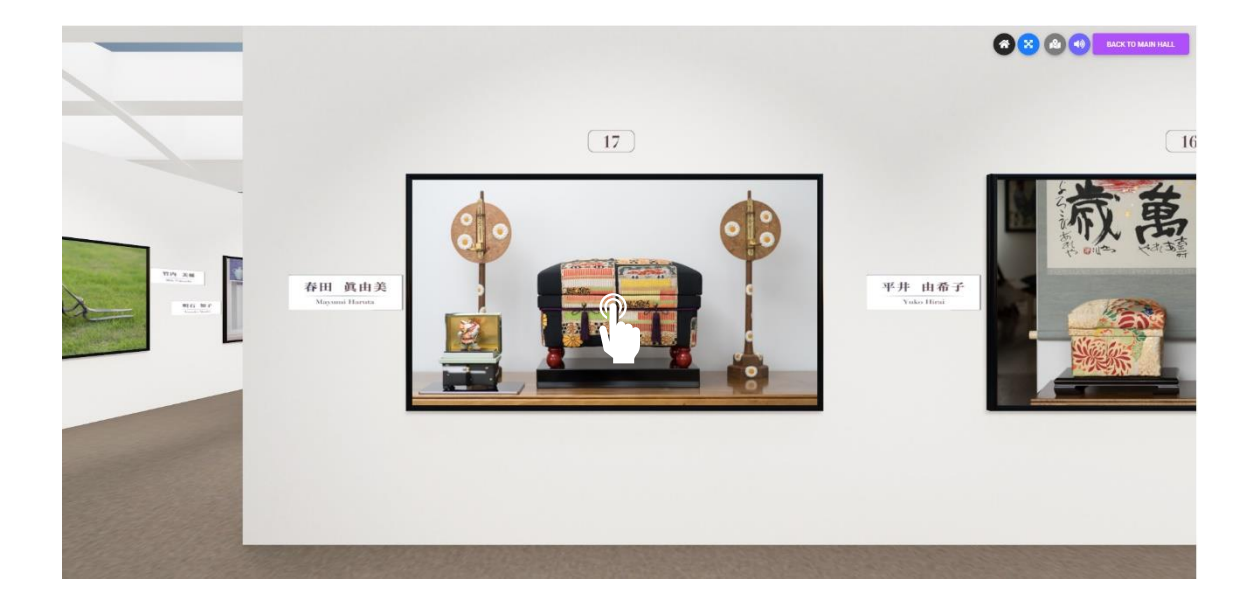

#### 4)作品パネル内の下ボタンの説明

(パネルをクリックした後、開いた画面の下に並んでいるボタン)

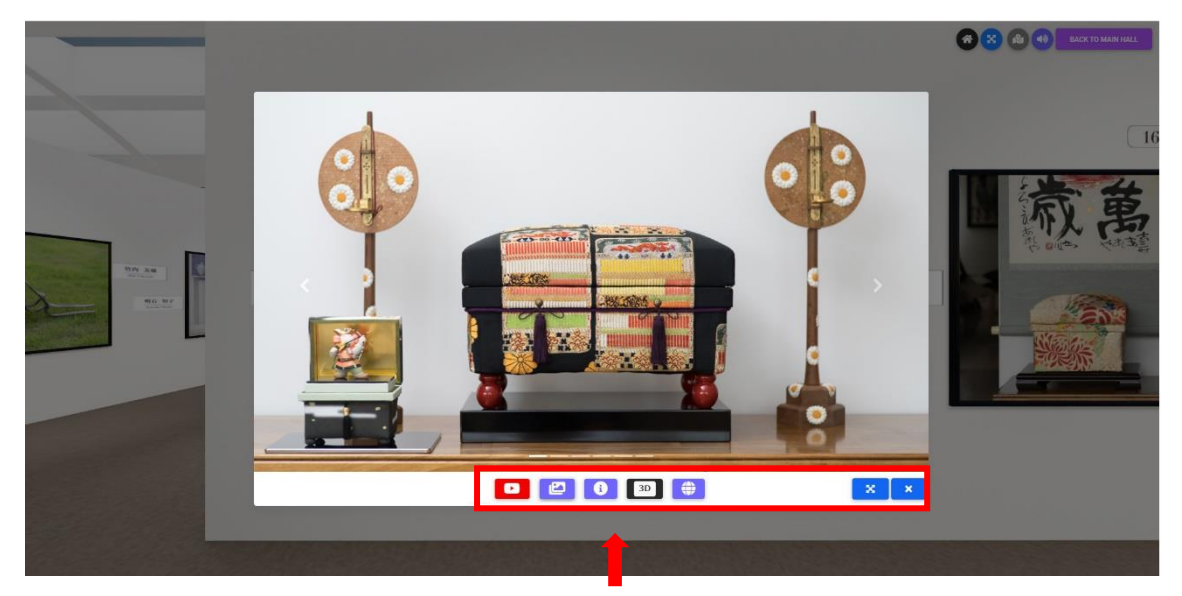

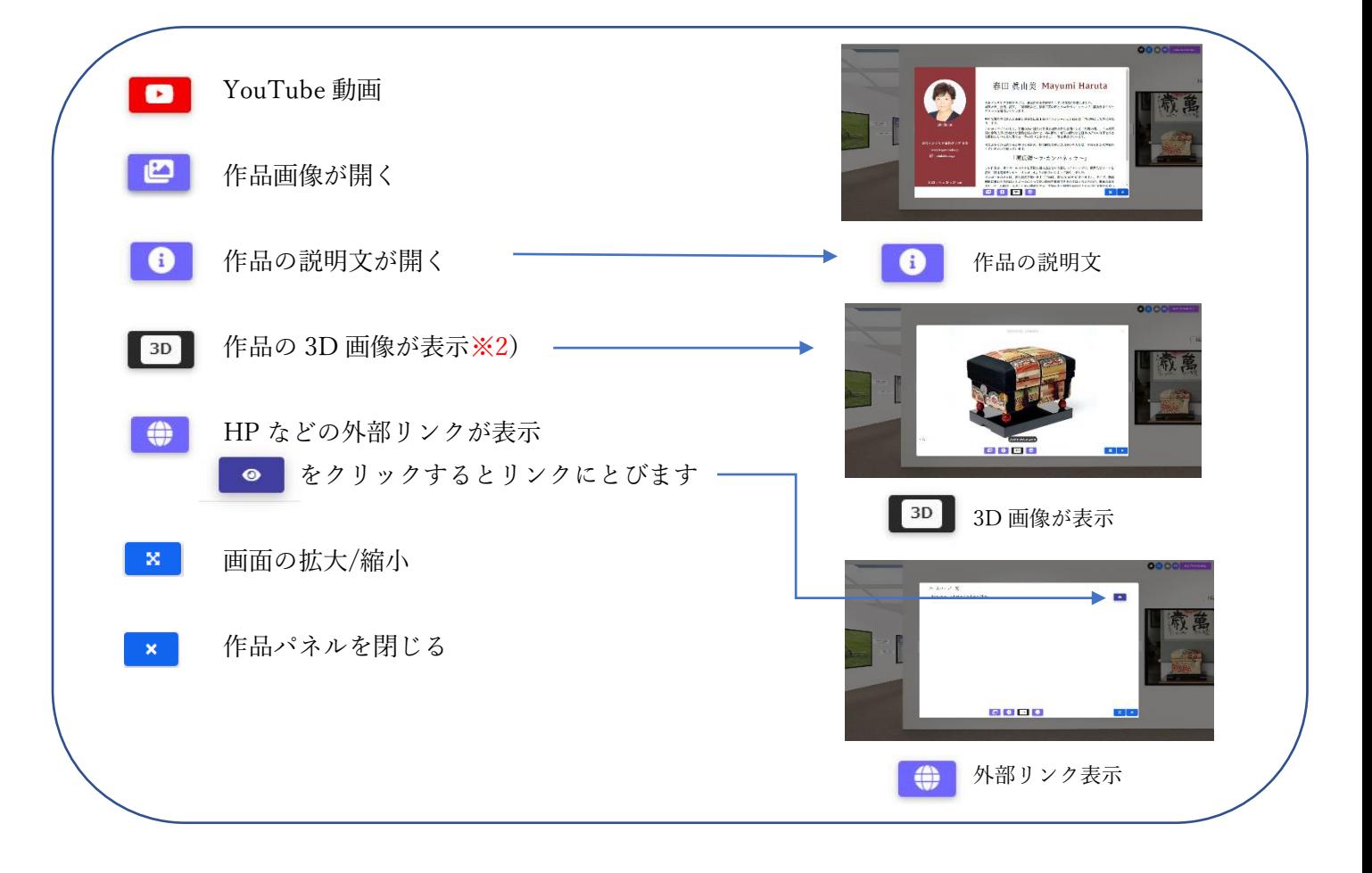

#### ※2)3D 画像の操作方法

1.画面中央の「3D」をクリックします。 2.「100%」表示になるまで待ちます。

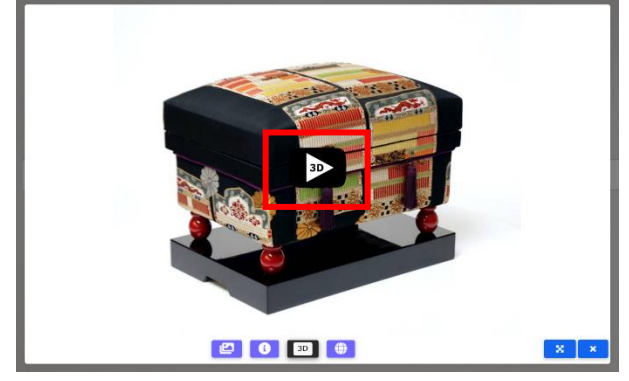

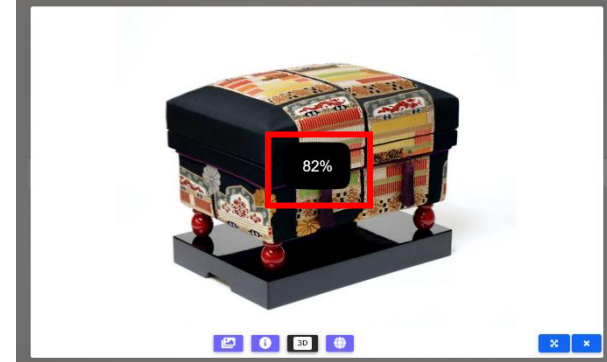

3.マウスで左クリックしたまま動かすと、作品が回転します。 (スマホの場合は、画面をスワイプして動かします)

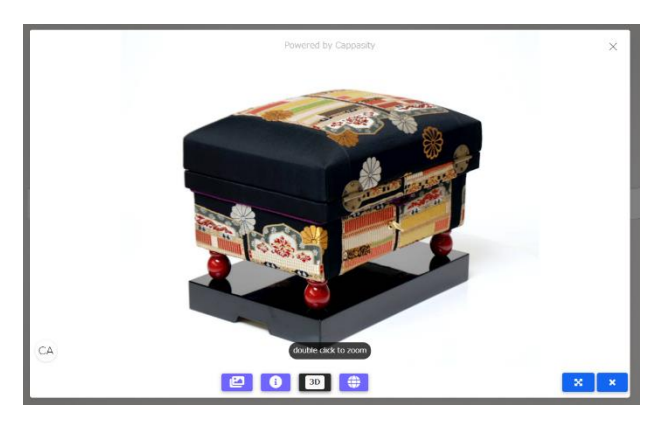

### 5) 複数入っている作品の閲覧方法

(1 つのパネルに複数の作品が掲載されている場合の閲覧方法)

作品パネルを開きます。

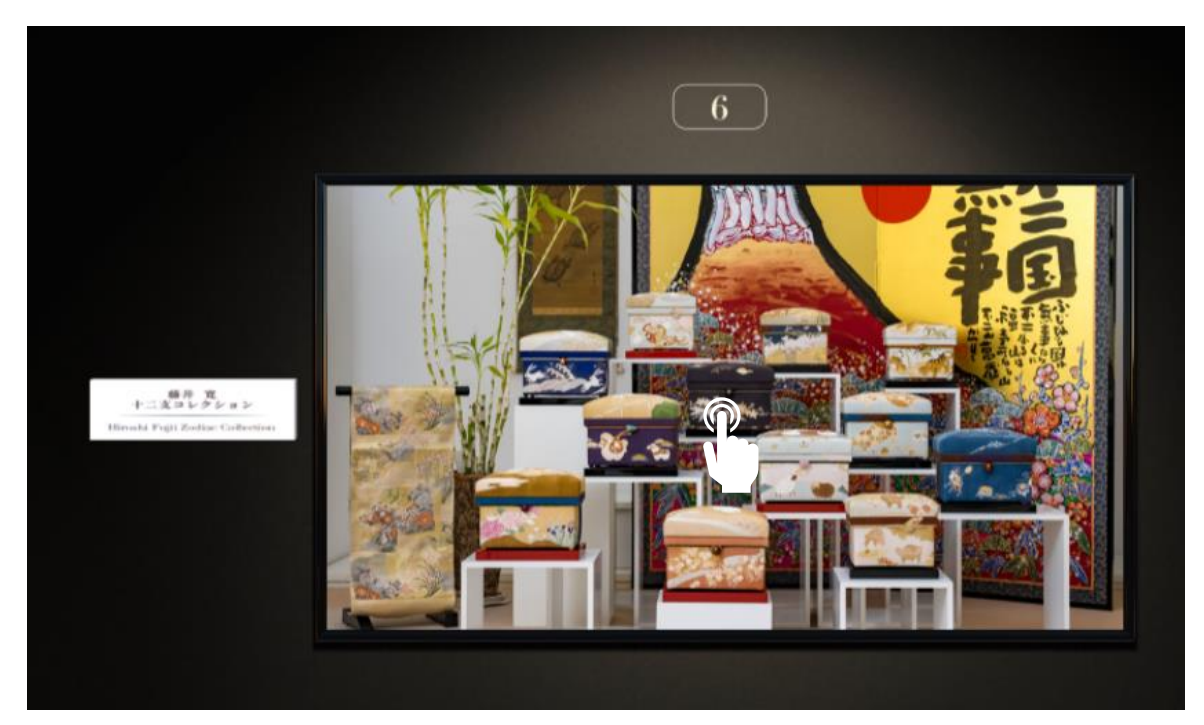

一覧画面が開きます。

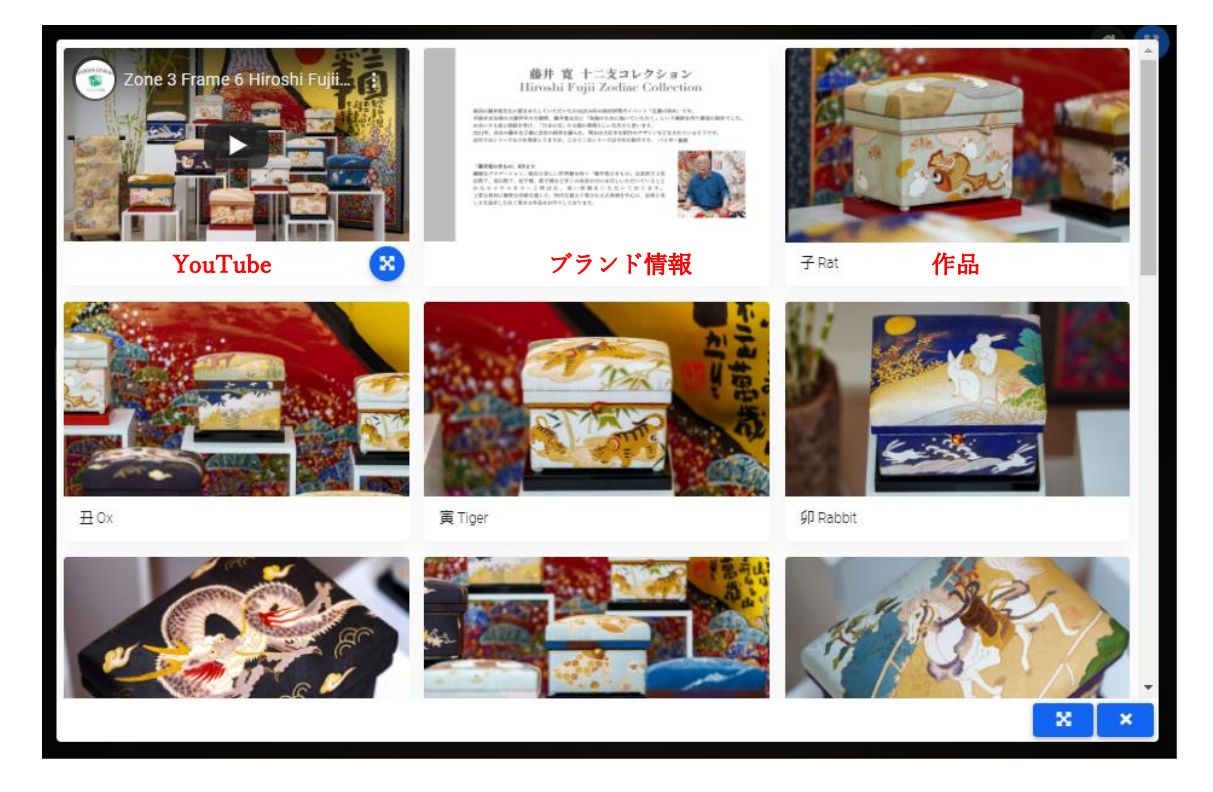

# 【YouTube 動画】

作品画面右下にある 8 をクリックすると 画像が拡大します。

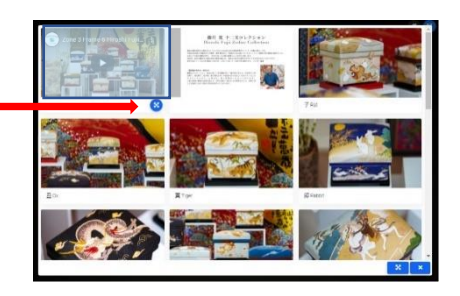

■■ をクリックすると動画が流れます。

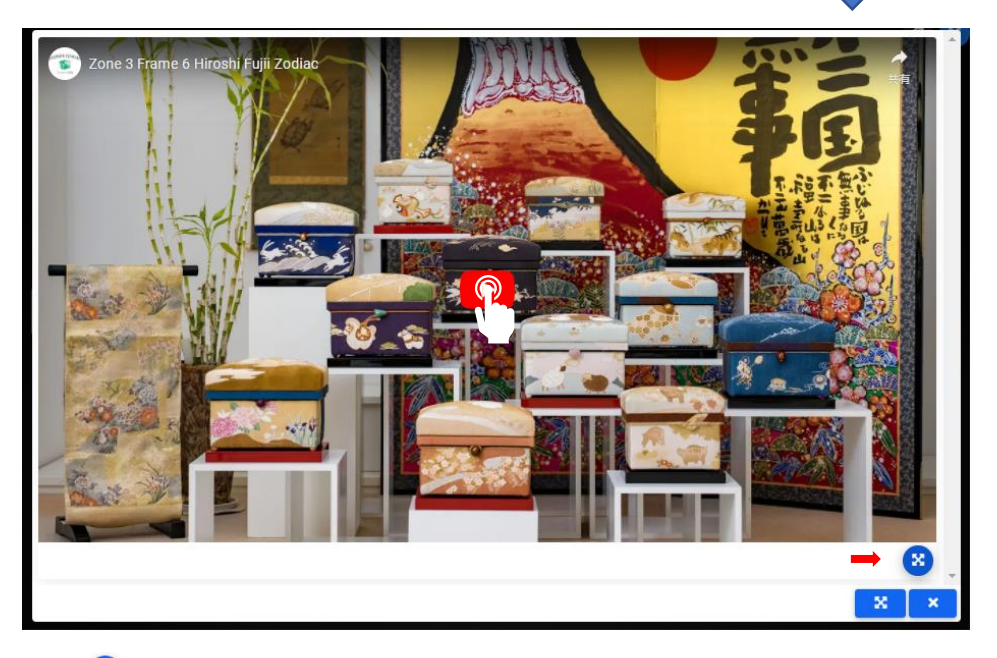

再度 3 をクリックすると作品の一覧画面に戻ります。

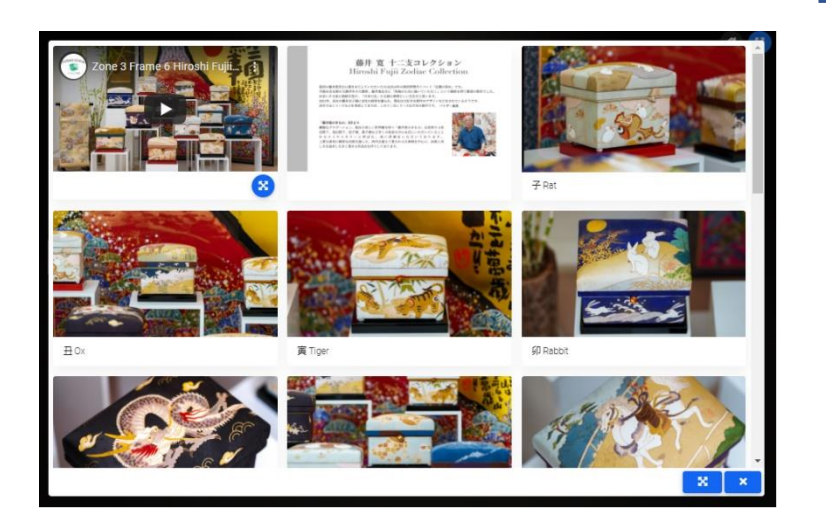

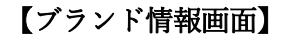

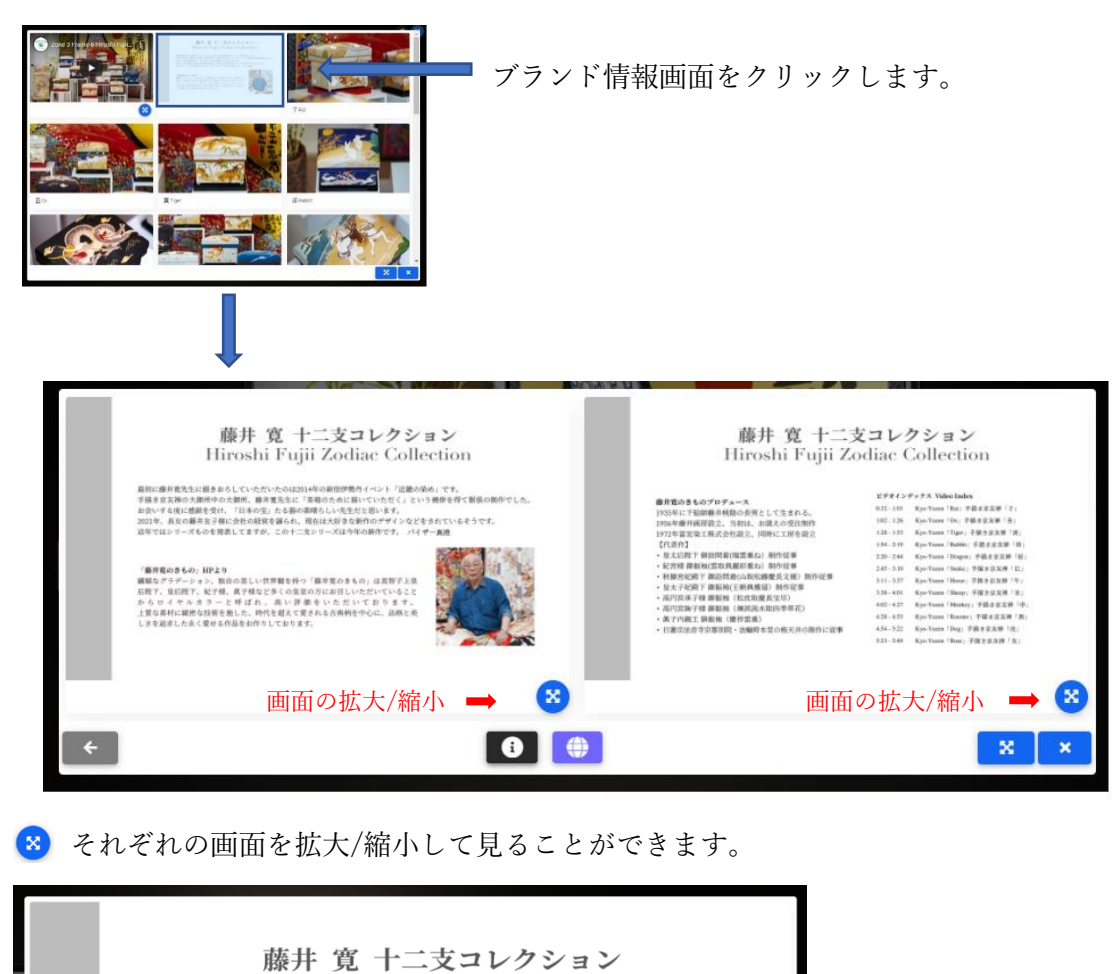

Hiroshi Fujii Zodiac Collection

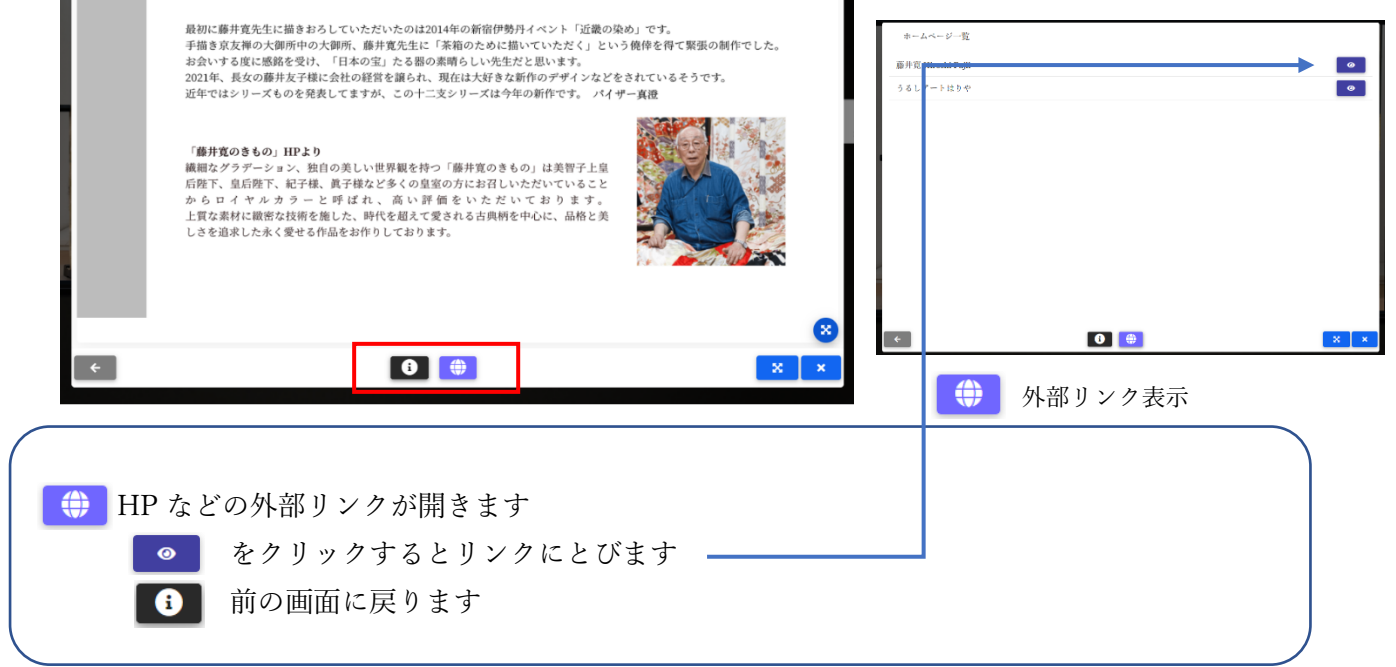

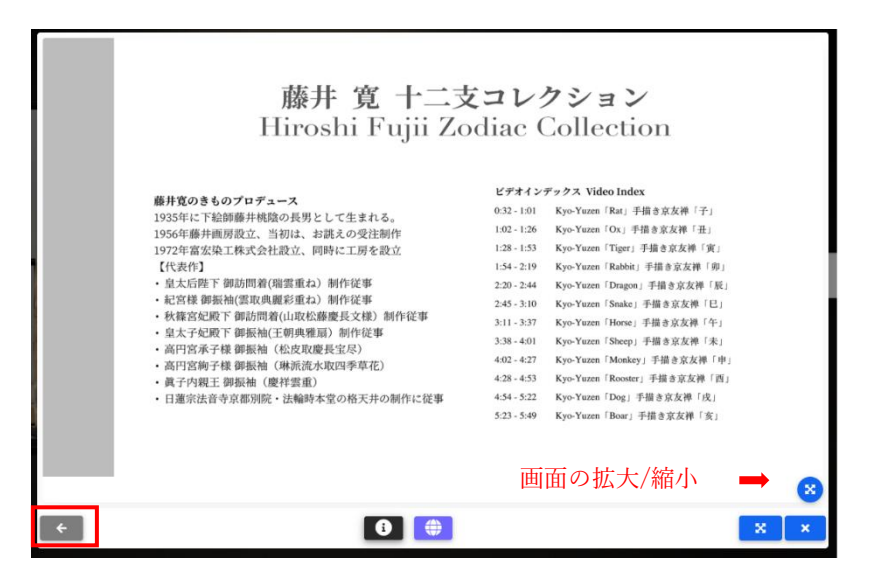

 をクリックすると作品の一覧画面に戻ります。 -<br>藤井 寛 十二支コレクション<br>Hireshi Fujii Zodiac Collection Œ 寅丁 ľ  $\mathbf{x}$   $\mathbf{x}$ ※注意 作品の一覧に戻る際には < をクリックしてください 常に右下にある × のボタンをクリックすると作品パネルが閉じます

#### 【作品画面】

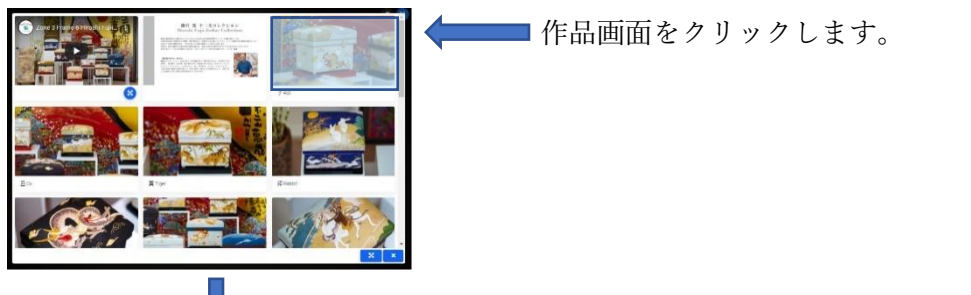

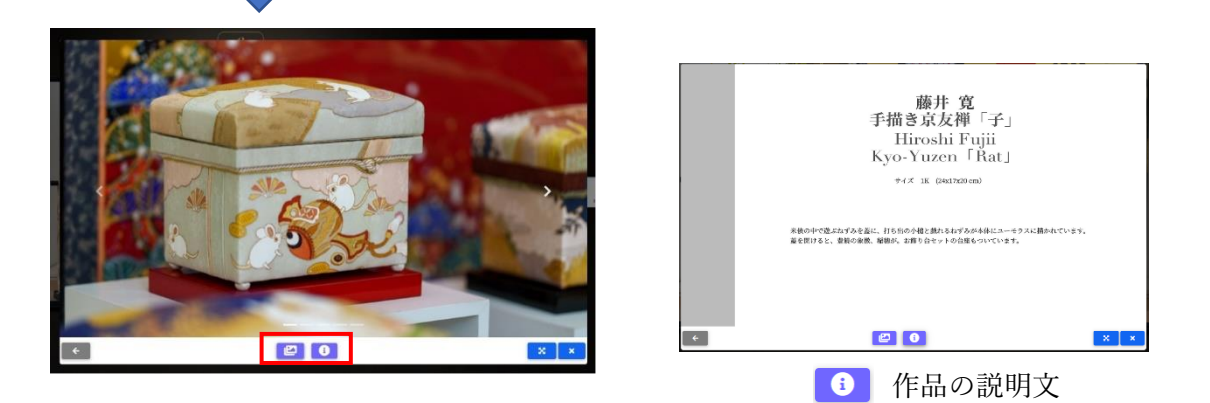

1 6 作品の説明文が表示されます 日 作品画像が表示されます

をクリックすると作品の一覧画面に戻ります。

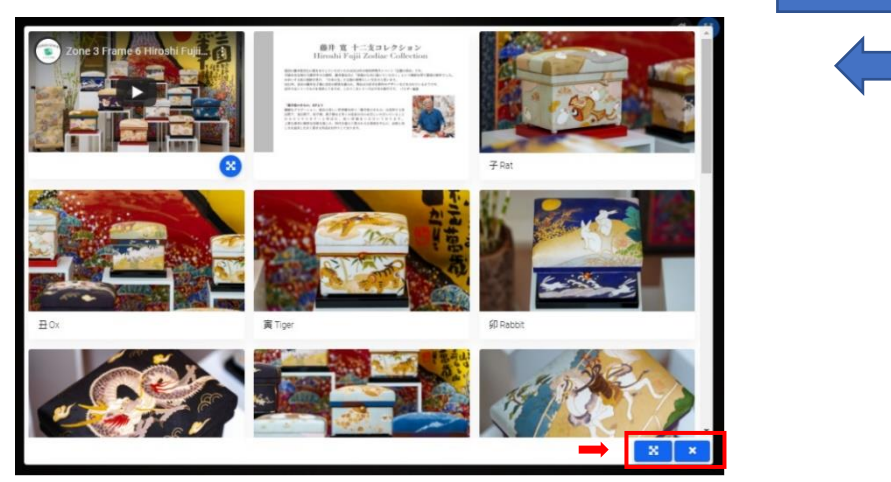

=常に右下にあるボタンの説明= ■ 画面の拡大/縮小 作品パネルが閉じる